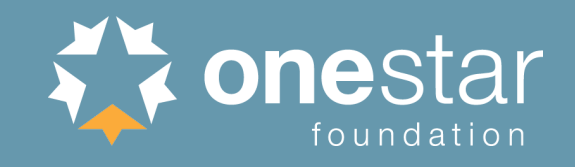

# AmeriCorps Member Enrollment: Enrollment Process Guide

**Last updated June 21, 2019**

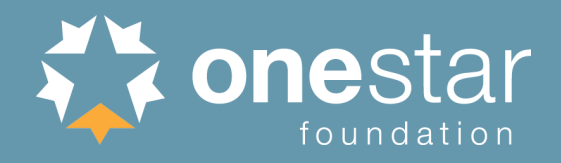

## Overview

- **Prior to Enrollment: Service Opportunity Listings, Applications, Site Locations**
- **Initiating Pre-Enrollment: Accepting or Inviting Member Applicants**
- Member Applicant Enrollment Form
- Verifying SSN and Citizenship Eligibility
	- Automatic vs. Manual Verification
	- Program vs. OneStar Role
- Completing the MyAmeriCorps Enrollment Form (eGrants)
	- NSCHC Certification
	- Placement Information
- **Finalizing Enrollment (eGrants)** 
	- Potential Additional Step: Partial Education Award Acknowledgement
	- Potential Additional Step: Previous Term Exit
- **Troubleshooting**
- **Resources**

# **Prior to Enrollment:**  Service Opportunity Listings

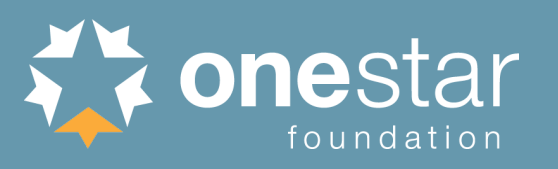

eGrants **Grantees are required to post** all available member service **Recruitment Workbasket Welcome Dorothy** opportunities in eGrants. **Portal Home Trainee Profile Pending Applications Service Opportunities VADs Search Potential Applicants** To create a new Service **Search Submitted Applications Create Opportunity Listing** Opportunity Listing Manage Members Show Hidden Listings **Invite Members** ID Name Type Start Date Location **Status** SSN & Citizenship Status Literacy Volunteers of IL - VOCAL Manage Events 46033 **SN** 09/01/2012 Chicago Approved view/edit AmeriCorps Manage Programs 3097 Literacy Volunteers of Illinois, Inc. SN 06/29/2009 Chicago Approved view/edit Manage Service Locations Literacy Volunteers of Illinois -75495 SN 09/01/2017 Chicago Approved view/edit Manage Users **VOCAL Americorps** Recruitment Workbasket 129948 Super Awesome 'Corp SN 06/05/2018 Washington Pending view/edit S&N Workbasket Literacy Volunteers of Illinois, VOCAL 37584 SN 06/01/2010 Chicago Approved view/edit AmeriCorps **S&N Reports** Literacy Volunteers of IL - VOCAL VISTA Workbasket 46032 SN 09/01/2012 Chicago Approved view/edit AmeriCorps **Sponsor Verification** Literacy Volunteers of Illinois -57304 SN 09/01/2015 Chicago Approved view/edit **VOCAL VISTA Reports** Literacy Volunteers of Illinois -02/10/2016 Chicago 68831 SN Approved view/edi VOCAL\*AmeriCorps To modify an existing

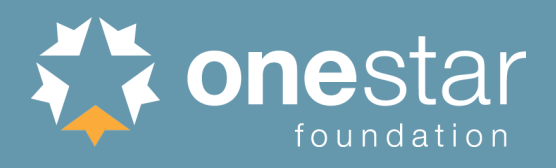

**Programs can set up service opportunity listings to allow member applicants to** apply inside and/or outside of MyAmeriCorps.

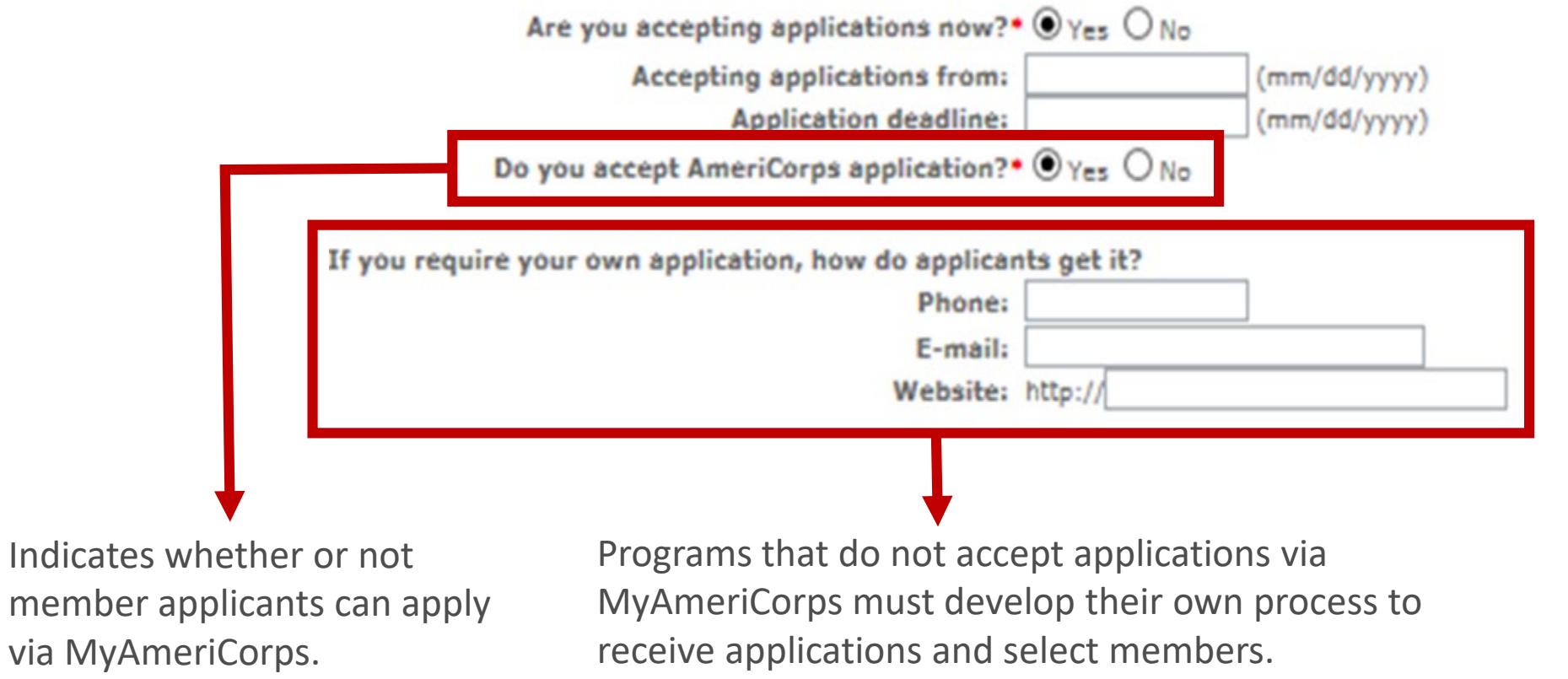

# **Prior to Enrollment:**  Site Location Information

**Set up service site locations** in the Portal.

Wel Port Sea

**S** Mar

Prog Progra

- **Programs must set up** service locations prior to member enrollment (see slide regarding site assignment).
- **See Program Management** tutorial on the Knowledge Network.

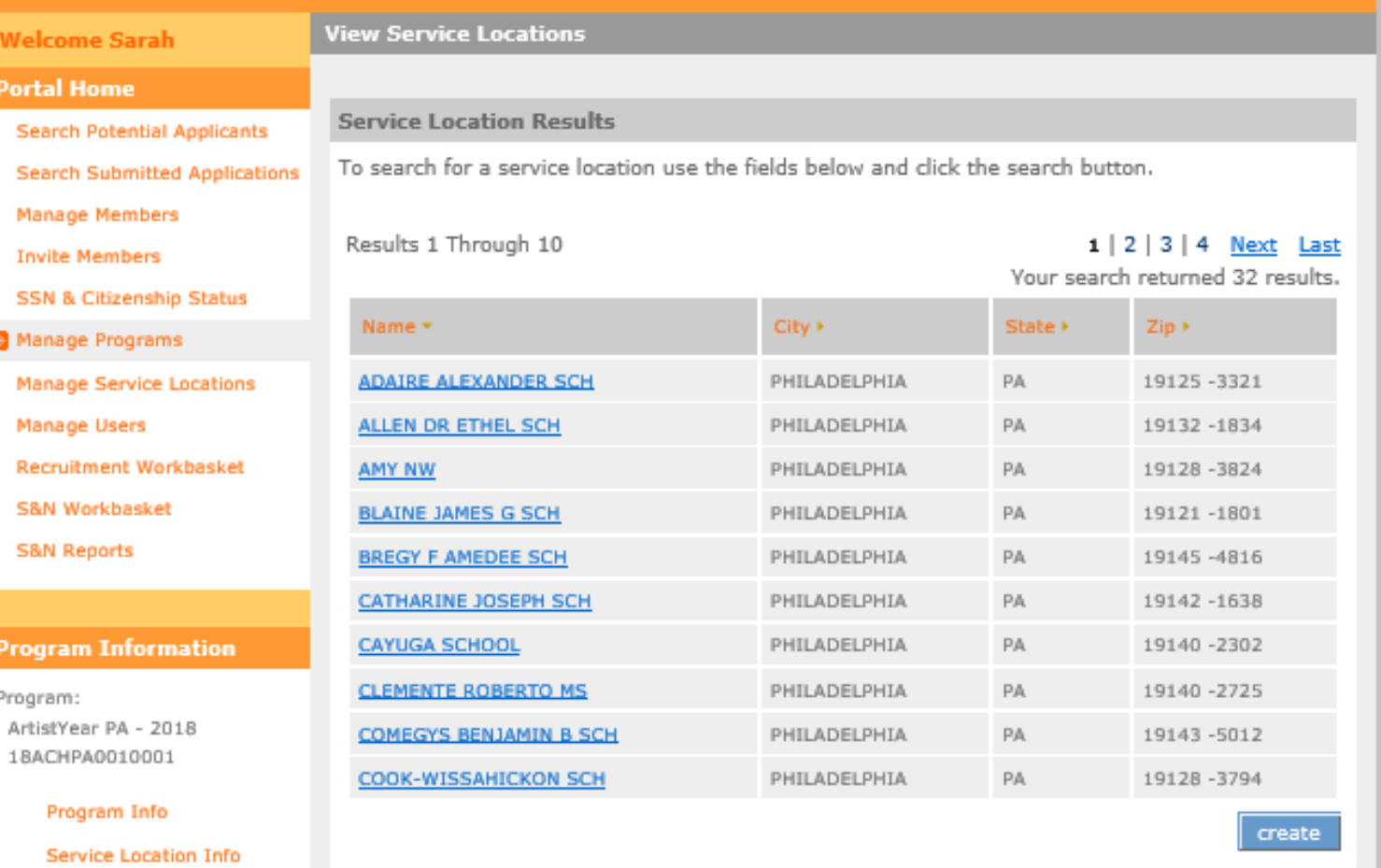

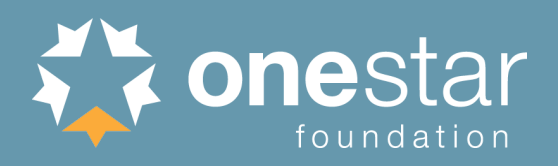

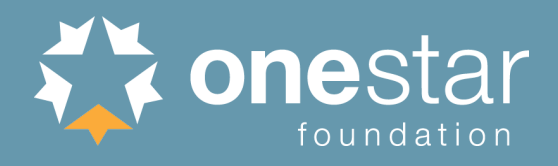

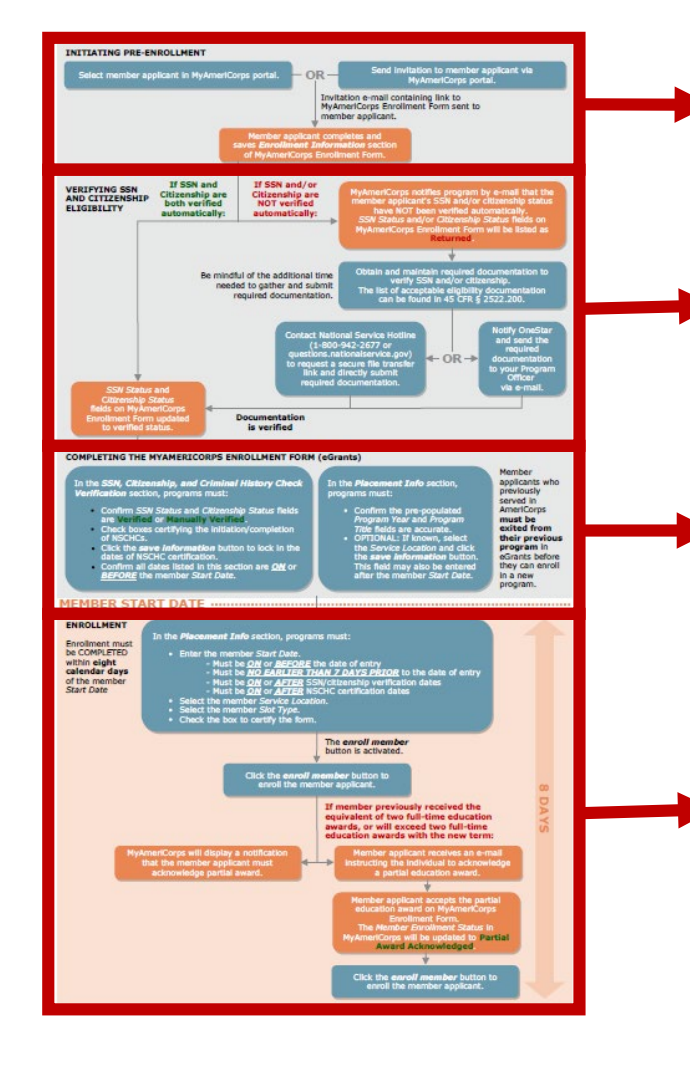

# **PHASE 1:**

Initiating Pre-Enrollment

# **PHASE 2:**

Verifying SSN & Citizenship Eligibility

# **PHASE 3:**

Completing the MyAmeriCorps Enrollment Form (eGrants)

# **PHASE 4:**

Finalizing Enrollment (eGrants)

# **Phase 1:** Initiating Pre-Enrollment

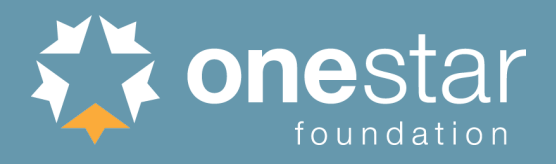

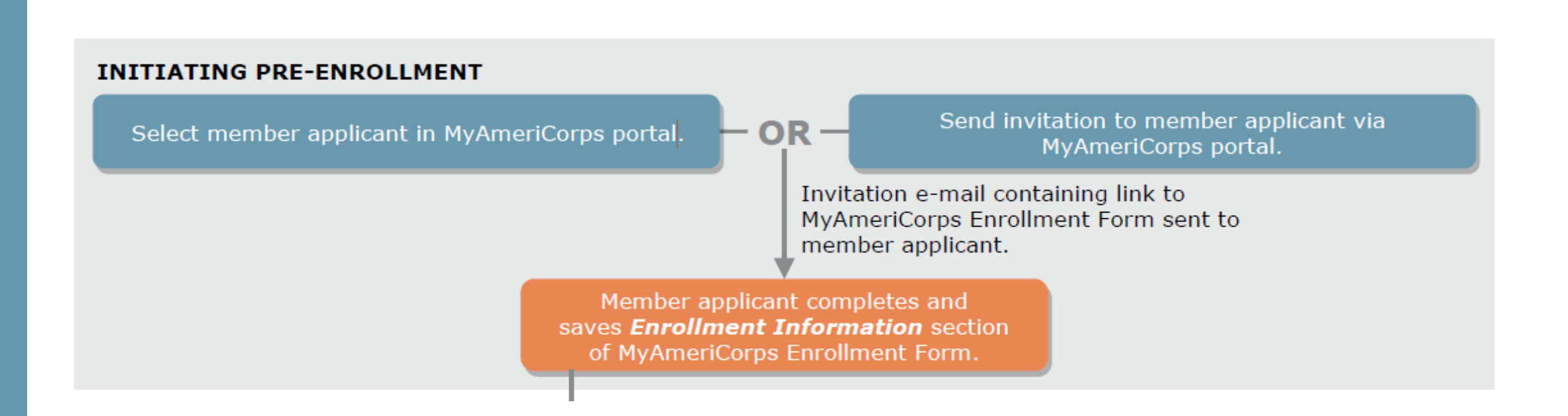

# Member Applicant Acceptance via MyAmeriCorps Application

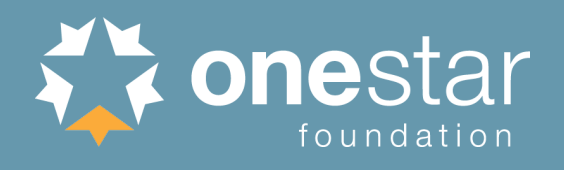

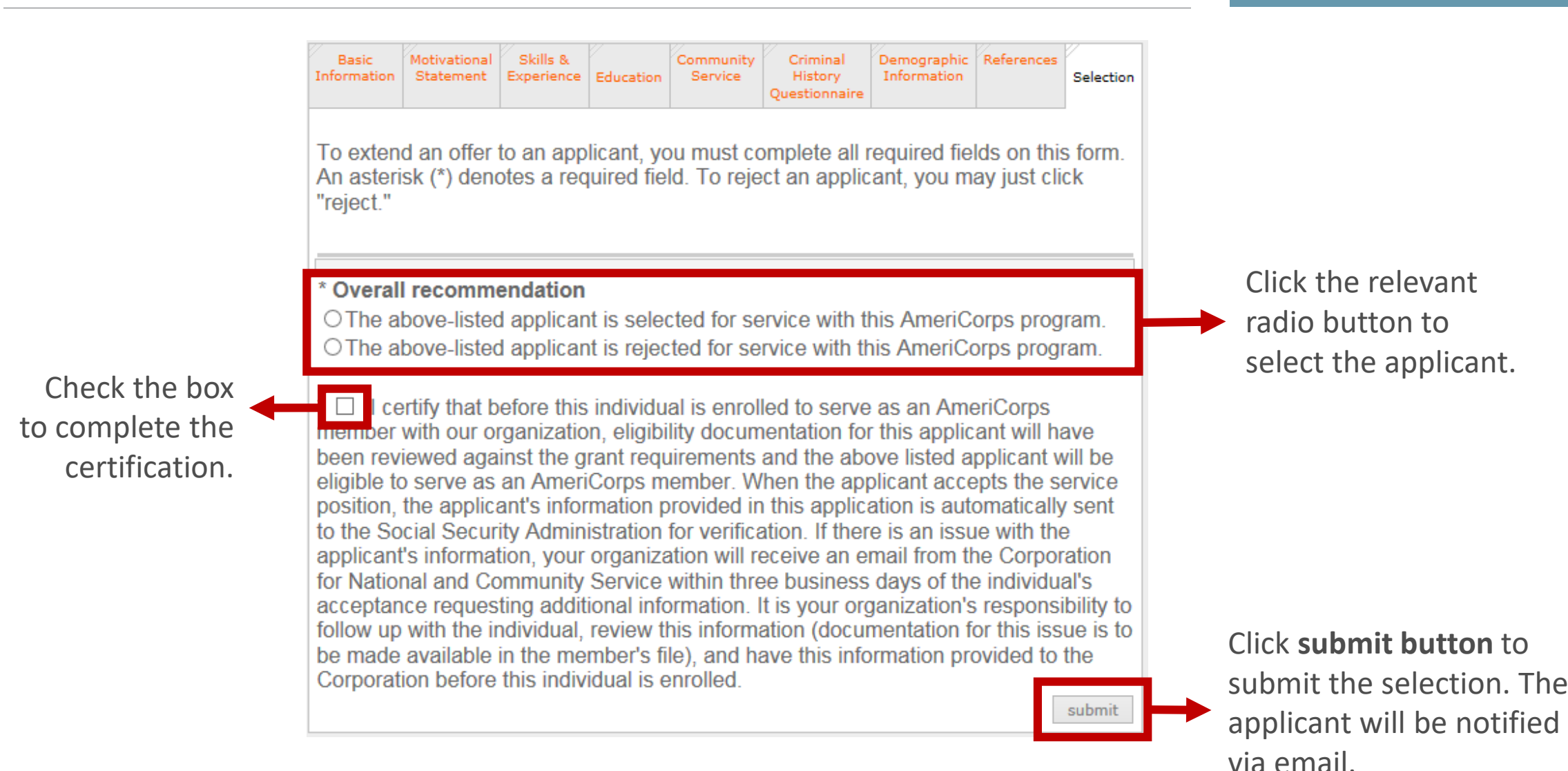

# Member Applicant Acceptance via Invitation

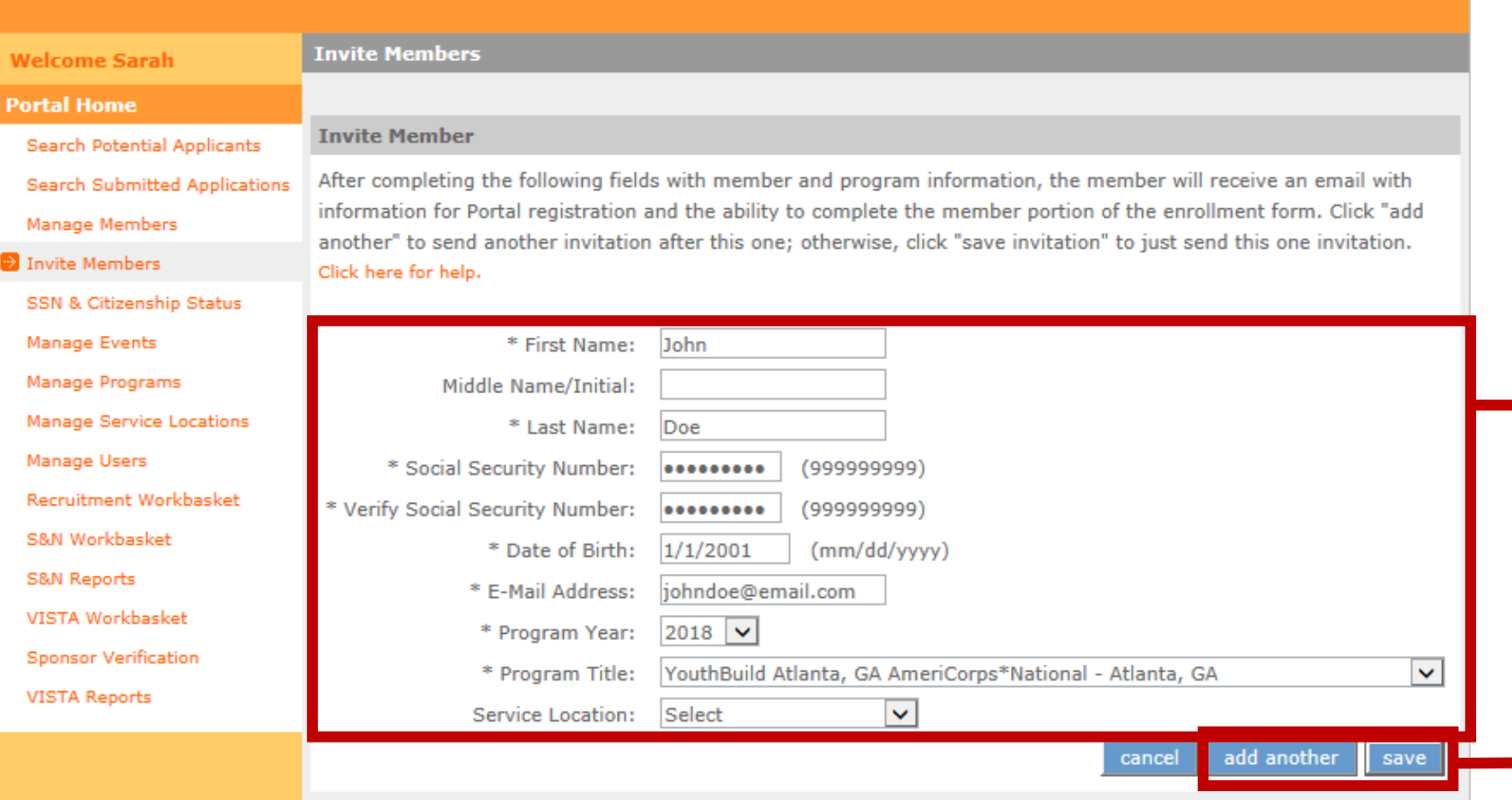

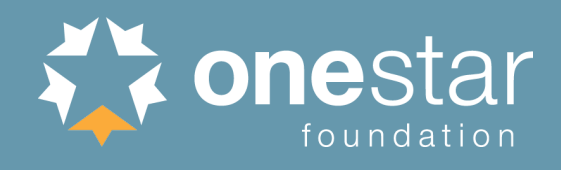

Enter applicant's data and select the *Program Year*, *Program Title*, and *Service Location* from the drop-down lists. *Important: make sure this information is entered correctly.*

Click **add another** button to send the current invitation and enter another.

Click **save** button and then send to complete the invitation. The applicant **<sup>9</sup>** will be notified via email.

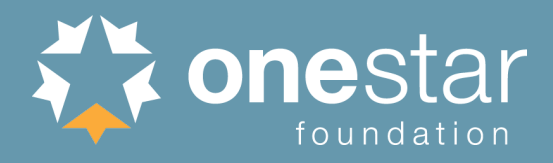

# Member Applicant Invitation Bulk Upload Option

# *<u>EGRANTS</u>*

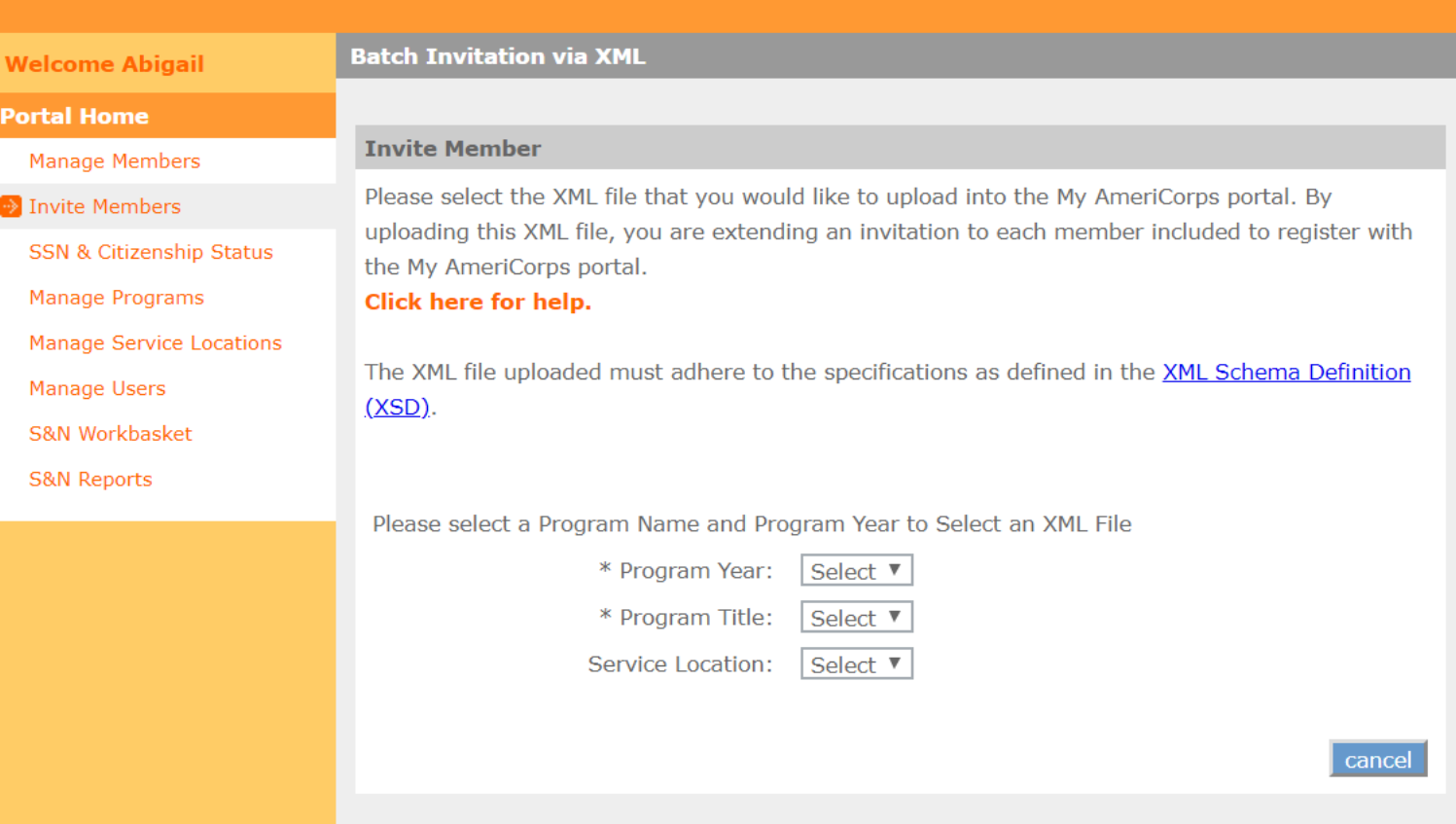

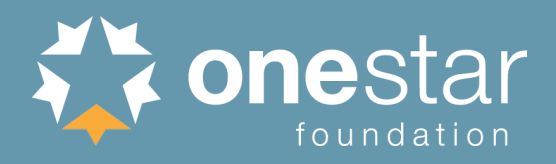

# Member Applicant Receives Invitation

Tue 5/22/2018 11:19 AM

myamericorps@americorps.gov

**My AmeriCorps Enrollment** 

Stone, James R. To

Dear Jim Stone:

Thank you for applying to serve on AmeriCorps City Year Baton Rouge program. Use the following link to complete your registration and enrollment:

http://uatmy.americorps.gov/mp/member/validateInvitation.do?id=743033&pin=cjuuxhha31

Please do not reply to this message. If you have any questions or need further assistance, please submit a help request via https://edscncs-tst.custhelp.com/app/ask\_mac or contact the help desk at 1-800-942-2677.

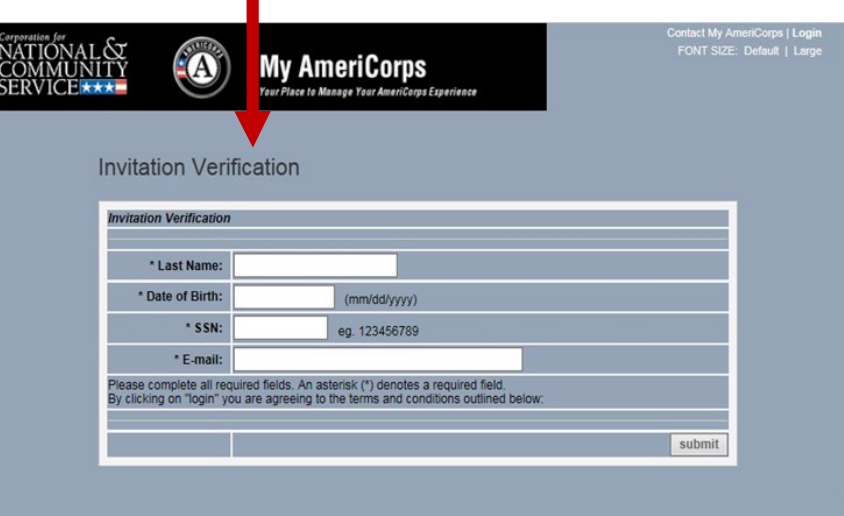

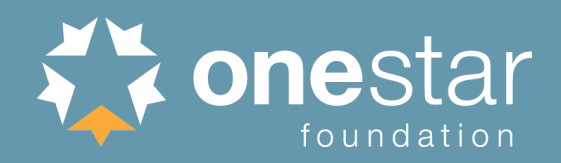

# Member Applicant Enrollment Form

**- The Enrollment Form must be** completed by the member applicant.

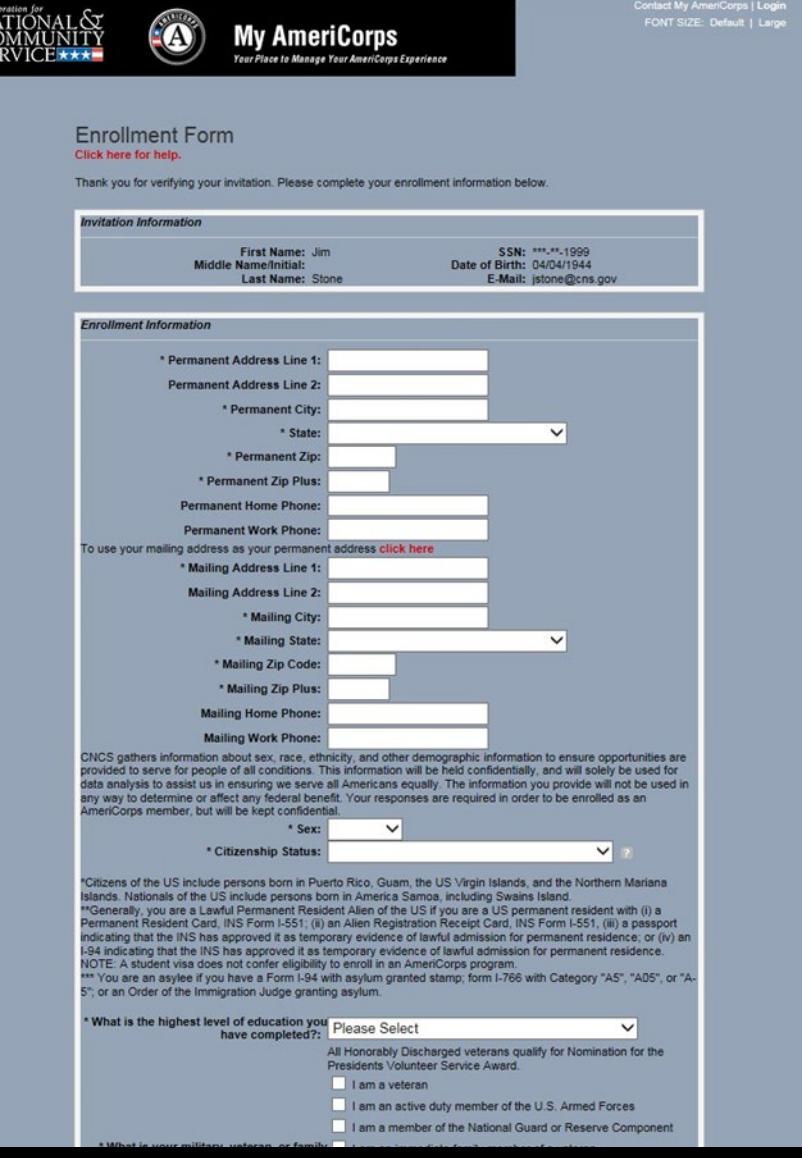

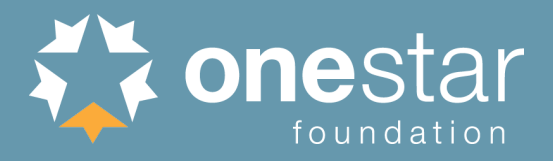

# Member Applicant Enrollment Form

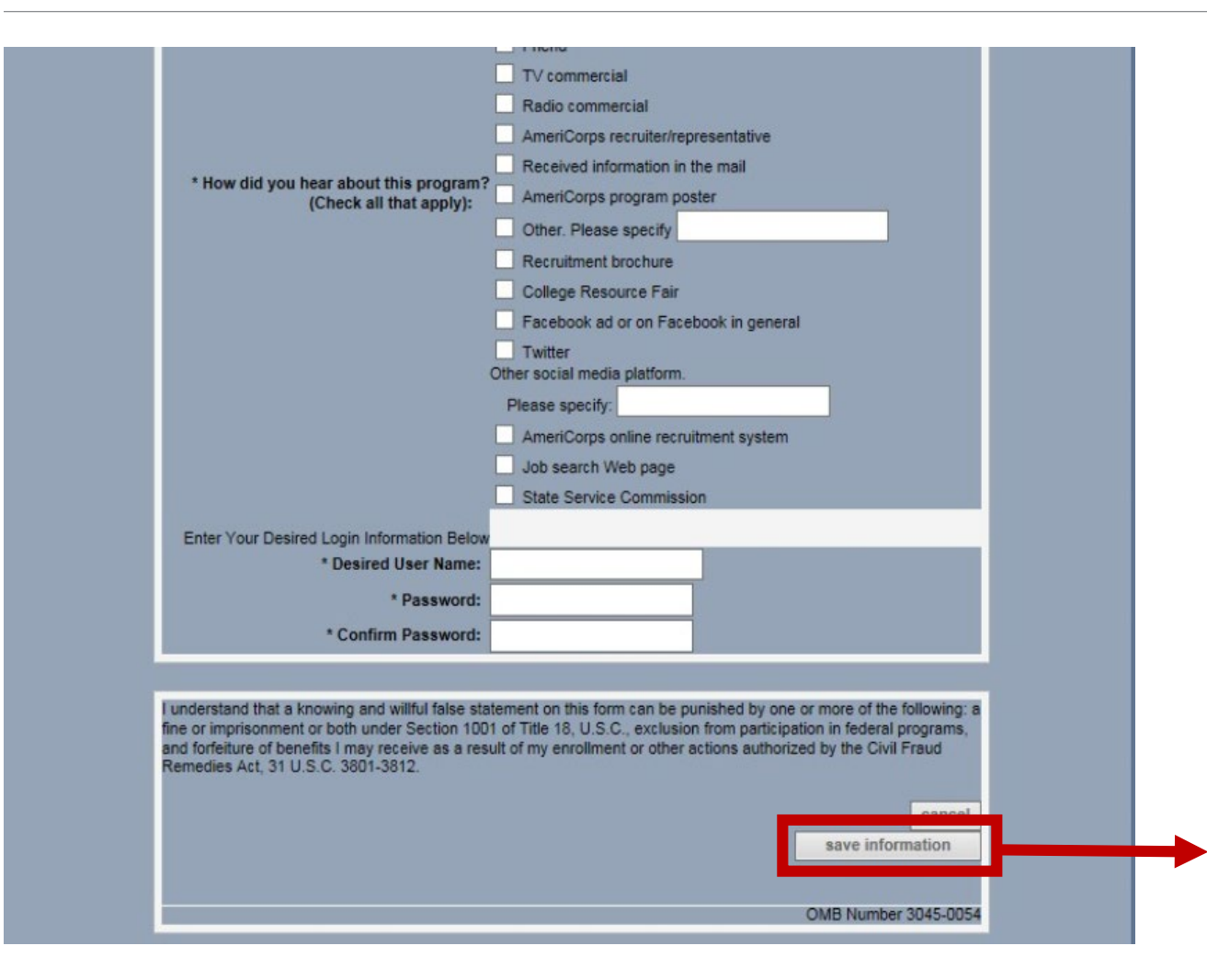

Member applicant clicks **save information** button to submit the form.

The enrollment form will automatically move to *Pending Enrollments* workbasket.

# **Phase 2:**  Verifying SSN and Citizenship Eligibility

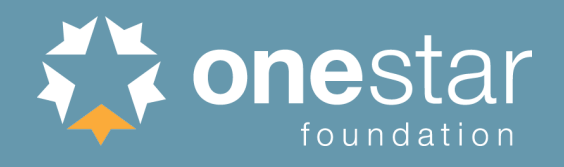

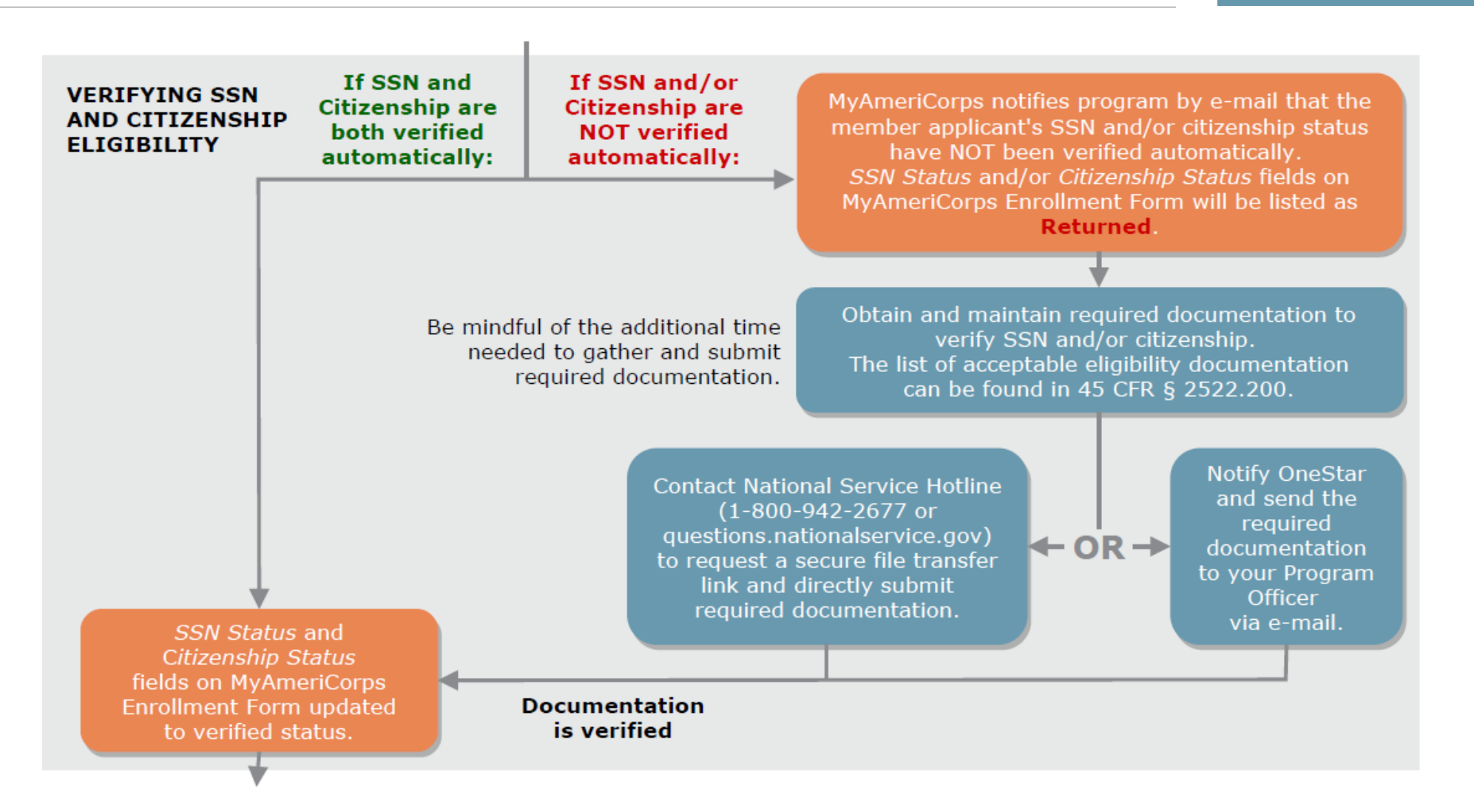

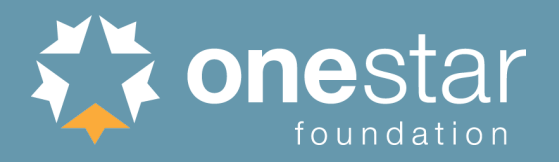

# SSN & Citizenship Verification Process

- **E** eGrants submits the record to the Social Security Administration (SSA) as soon as the member applicant completes and saves their section of the enrollment form
- **SSA** checks the member applicant's citizenship status and social security number validity
- Within 3 business days, the record should indicate "Verified" or, if not verified, "Returned" in eGrants

SSN Status: Verified - 02/05/2019 Citizenship Status: Returned

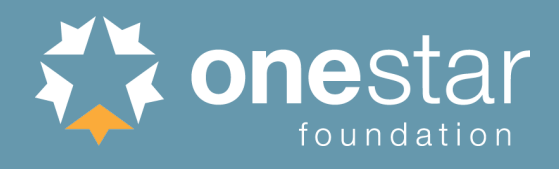

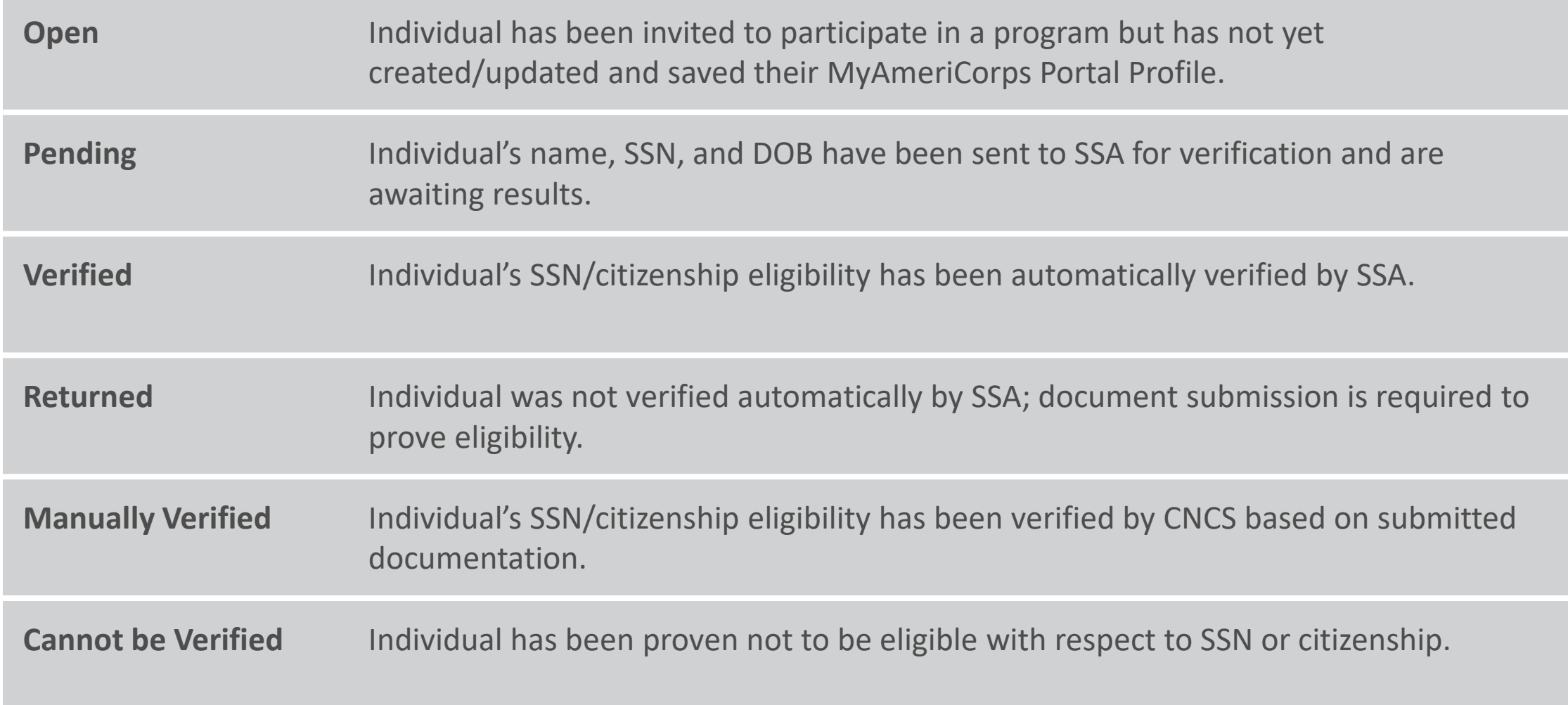

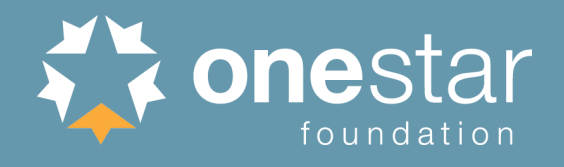

- **If not automatically verified by SSA, the program receives notification to submit** additional documentation
	- Citizenship verification: see 45 CFR 2522.200
	- SSN verification: social security card, name change documentation (e.g. marriage certificate, court order, etc.)
- Documentation to manually verify SSN/citizenship may be submitted two ways:
	- 1) Submitted directly by the program to CNCS
	- 2) Sent to your OneStar Program Officer

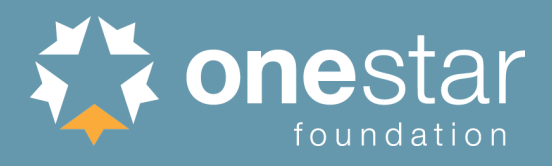

# Program-Led Manual Verification

- **The program requests a Secure File** Link from the CNCS National Service Hotline and submits the necessary documents.
- Call 1-800-942-2677 or submit web form at [questions.nationalservice.gov](https://questions.nationalservice.gov/)

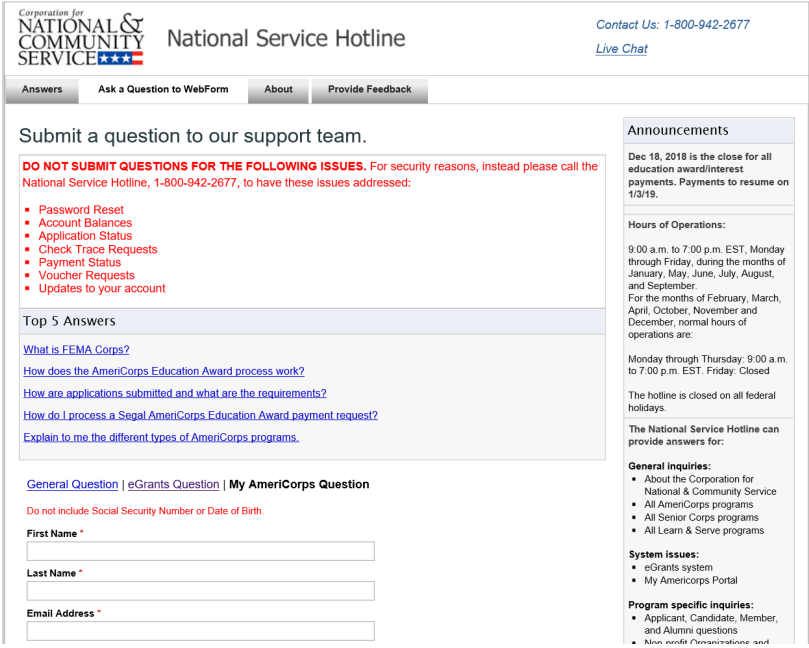

# **Best practices:**

- **Indicate that you are a State and** National program enrolling current members and need a Secure File Link to submit SSN/citizenship verification documentation.
- **If the program has multiple individual** cases requiring SSN/citizenship verification at the same time, send these cases under a single ticket.

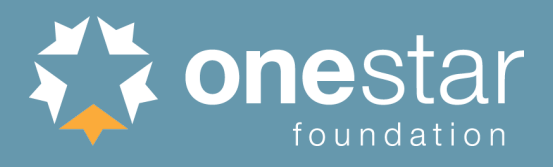

# **Program will:**

- **Forward email to OneStar Program Officer**
- Upload required documentation to secure Dropbox folder

# **OneStar Program Officer will:**

- **Submit documentation on program's** behalf
- **Monitor progress and notify program** staff throughout the process

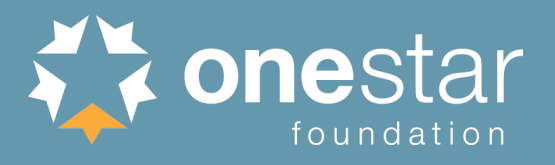

**If submitted documentation is sufficient to verify eligibility:**

CNCS staff updates the record to "Manually Verified" within 3 business days.

**If additional documentation is not sufficient or is not legible:** The program will be notified. This will delay the manual verification process.

**If NOT returned within 3 business days:**

Please contact OneStar Program Officer.

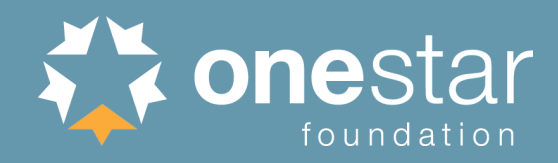

#### **COMPLETING THE MYAMERICORPS ENROLLMENT FORM (eGrants)**

In the SSN, Citizenship, and Criminal History Check Verification section, programs must:

- Confirm SSN Status and Citizenship Status fields are Verified or Manually Verified.
- Check boxes certifying the initiation/completion of NSCHCs.
- Click the *save information* button to lock in the dates of NSCHC certification.
- Confirm all dates listed in this section are ON or **BEFORE** the member Start Date.

In the **Placement Info** section, programs must:

- Confirm the pre-populated Program Year and Program Title fields are accurate.
- OPTIONAL: If known, select the Service Location and click the **save information** button. This field may also be entered after the member Start Date.

Member applicants who previously served in AmeriCorps must be exited from their previous program in eGrants before they can enroll in a new program.

### **MEMBER START DATE**

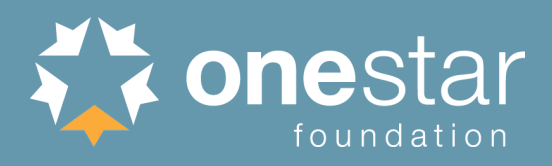

# Completing Enrollment Form Fields

#### SSN, Citizenship, and Criminal History Verification

Before a member may be enrolled into the National Service Trust they must have: 1) their SSN and Citizenship status be in a Verified or Manually Verified status: 2) a completed National Sex Offender Public Website check (NSOPW.gov); and, 3) the program initiated state of service and state of residence checks and FBI check, as appropriate, required for this individual.

#### SSN Status: Verified - 01/07/2019

Citizenship Status: Verified - 01/07/2019

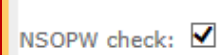

I certify that I have conducted, reviewed, and adjudicated the results of a nationwide NSOPW.gov check (with all jurisdictions on NSOPW.gov reporting) for this individual.

 $-02/04/2019$ 

State of Residence, State I certify that I have initiated the state of service and state of residence checks of Service, and FBI check and FBI check, as appropriate, required for this individual.  $-02/04/2019$ 

initiation:  $\blacktriangledown$ 

\* Please click "save information" after clicking the certification checkboxes in this section. **Placement Information** 

A member's start date may not be earlier than any of the following: the date you receive confirmation that the member's SSN is correct, the date you receive confirmation of a member's citizenship eligibility, the certification date for completion of the NSOPW, the certification date for the state of service/residence and/or FBI check initiation. In addition, you have five (5) days from the member's start date to certify the member's enrollment

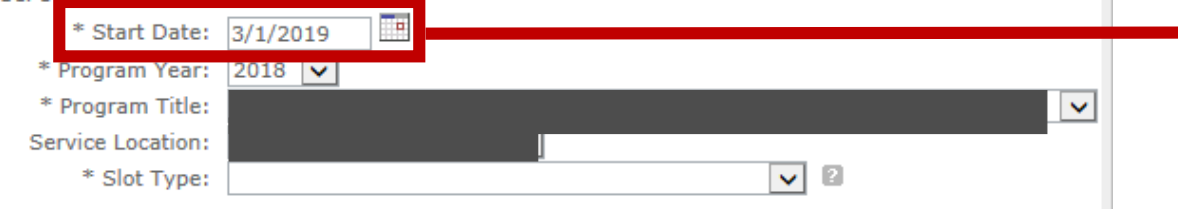

Both *SSN Status* and *Citizenship Status* must be "Verified" or "Manually Verified" before member applicant can be enrolled.

These certifications must be complete (i.e., boxes must be checked and saved) before member applicant can be enrolled. The dates on which the boxes were checked are shown. *These may be later than the dates on which the checks were actually run.*

**IMPORTANT: The** *Start Date* **entered by the program cannot be earlier than any of the four dates highlighted in yellow above. It must be the same or later.**

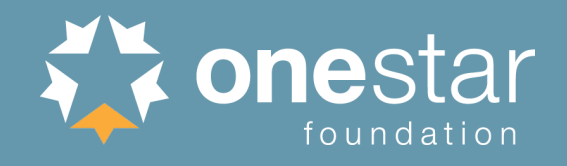

- **Per Truescreen's Alternative Search Procedure, ALL NSOPW and State Checks must** be completed/adjudicated prior to start of service
- **FBI check in Fieldprint must be initiated and accompaniment is required until a** fitness determination of "cleared" has been received

# **Phase 4:** Finalizing Enrollment (eGrants)

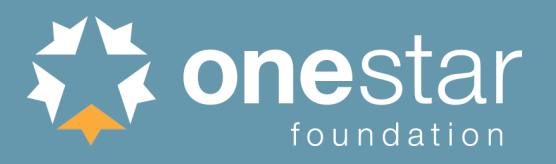

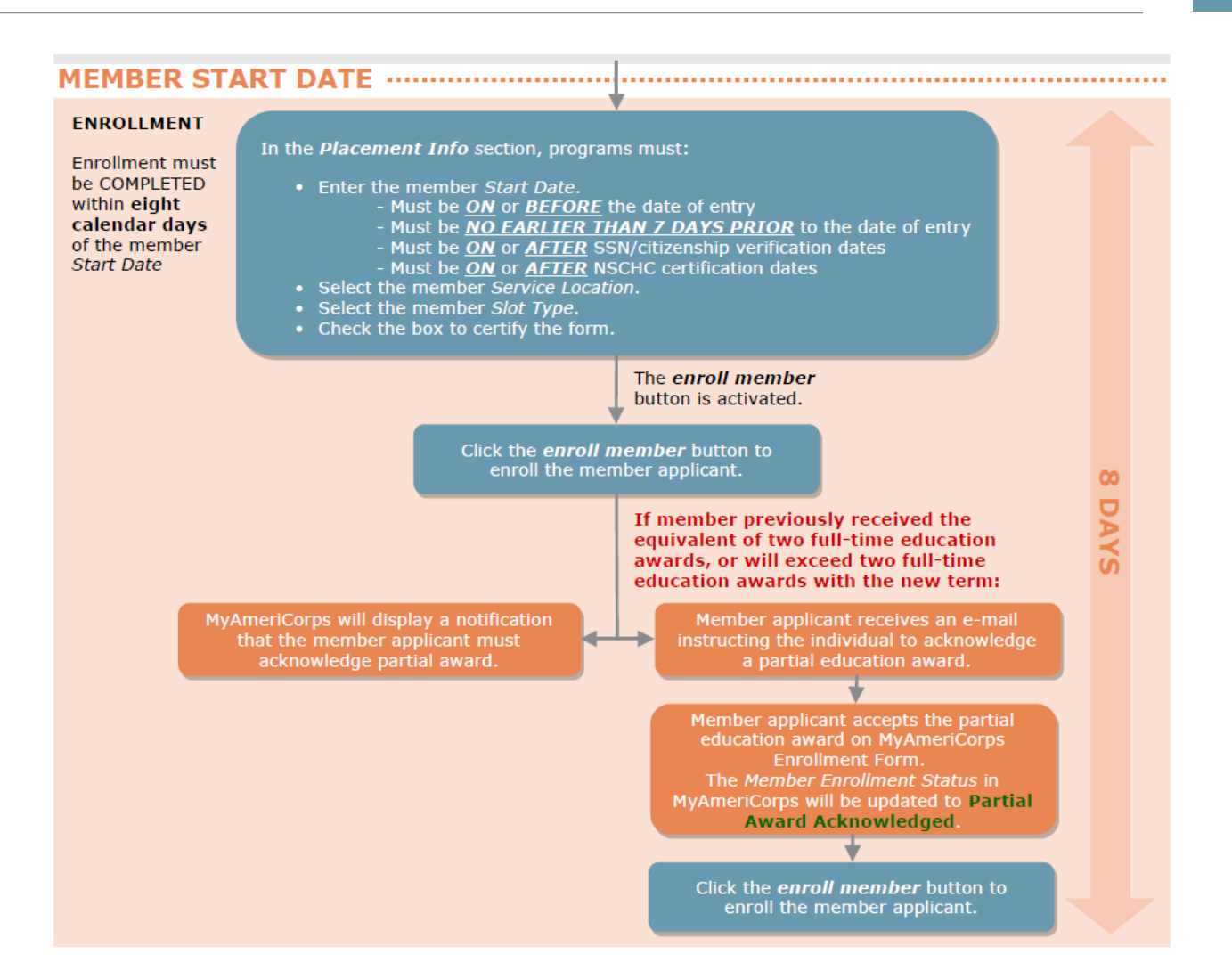

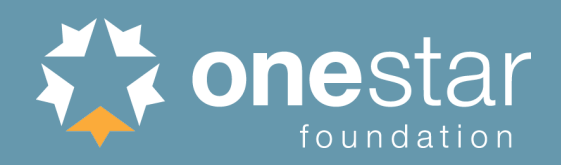

# Completing Member Applicant Placement Info

At the bottom of the enrollment form, enter

- *Start Date*
- *Program Year*
- *Program Title*
- **Service Location** (if necessary, this can be changed after enrollment)
- *Slot Type*

All information on the form can be entered and saved ahead of time EXCEPT the *Start Date* and *Slot Type*, which cannot be saved prior to the date of enrollment.

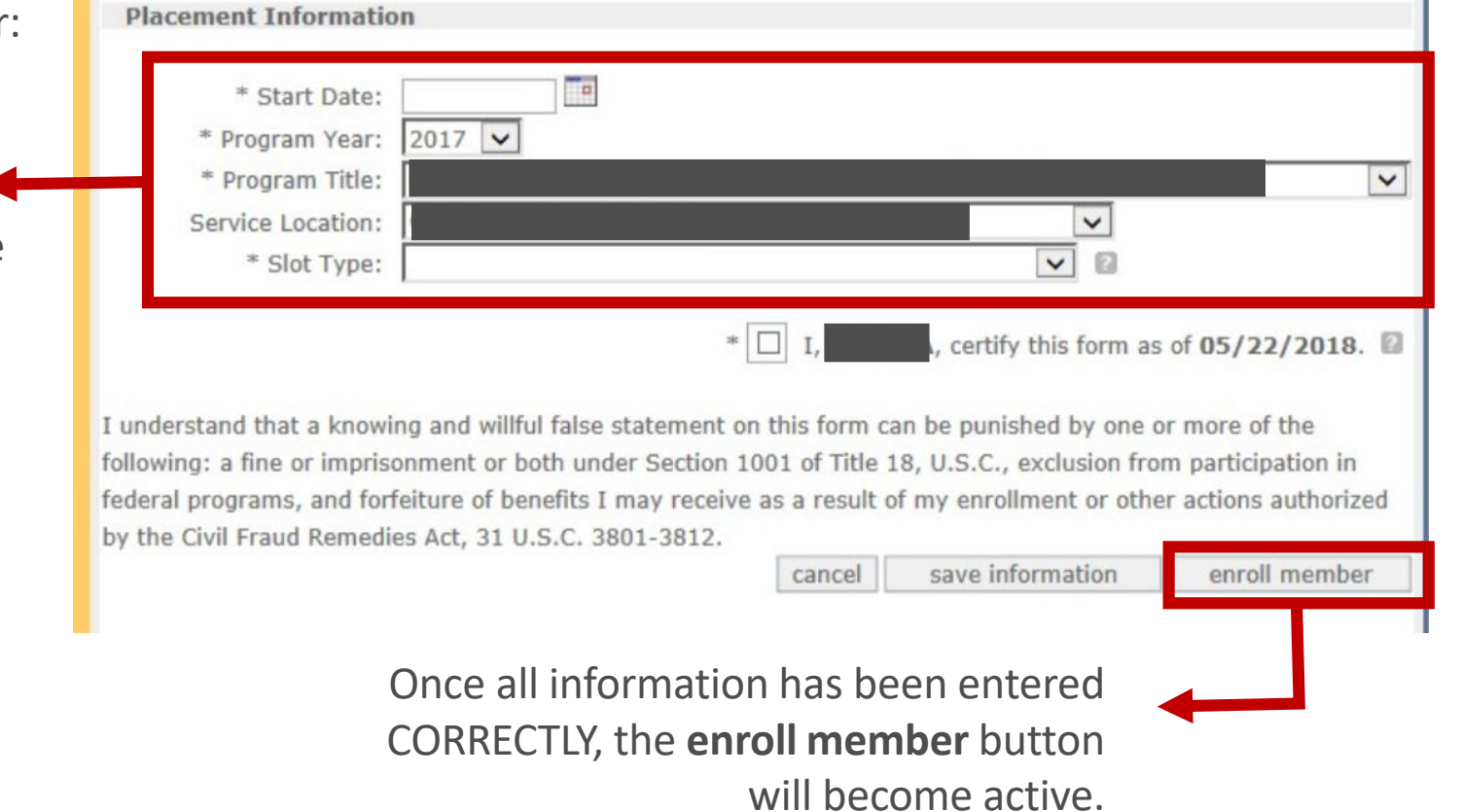

**FOR MOST MEMBER APPLICANTS, THE ENROLLMENT PROCESS IS COMPLETE!**

**Potential Additional Step:** Partial Ed Award Acknowledgement

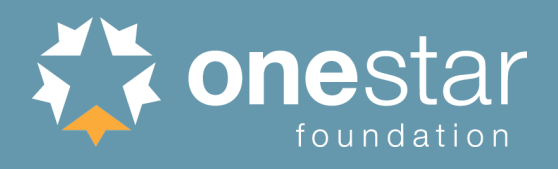

Member applicants who **previously received the equivalent of 2 full-time education awards**, or **will exceed 2 full-time education awards with the new term**, will need to acknowledge partial or no education award prior to enrollment.

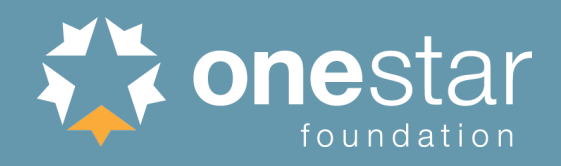

# Partial Ed Award Acknowledgement – Program View

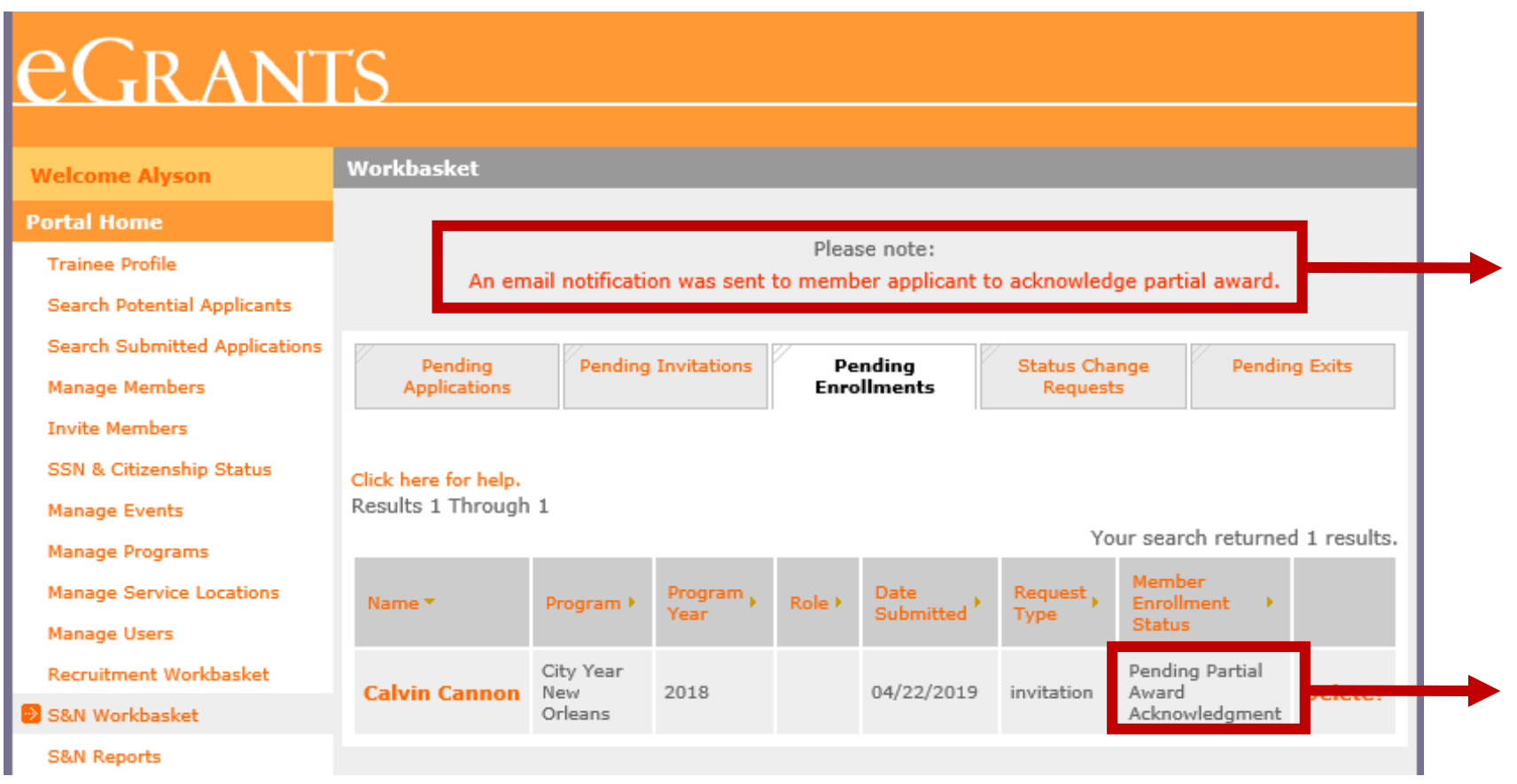

After clicking **enroll member** button, program staff will see this note for member applicants who need to perform this acknowledgment.

*Member Enrollment Status*  will indicate "Pending Partial Award Acknowledgement."

**THE MEMBER ENROLLMENT IS NOT COMPLETE!**

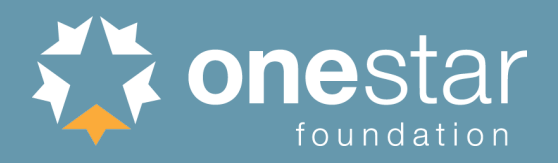

From: myamericorps@americorps.gov<myamericorps@americorps.gov> Sent: Monday, April 22, 2019 11:23 AM To:

Subject: Segal AmeriCorps Partial Education Award Acceptance Notice

\*\*\* PLEASE DO NOT REPLY TO THIS MESSAGE \*\*\*

Dear

This e-mail is to notify that you are currently in the process of being enrolled in the National Service Trust.

You have already received the value of 1.17 education awards. By law, the maximum value of education awards that you may receive is the value of two full-time awards (2.0). Based upon the value of education awards you have already received, upon successful completion of this term of service you will be eligible to receive a partial education award with a value of 0.83, award which is equal to \$4933.33.

If you wish to participate in this term of service upon completion of which you will receive a partial education award, please click on the link below which will take you to AmeriCorps website. Log into your account and click on the "Enrollment Form" link on the left hand side.

http://uatmy.americorps.gov/mp

Once on the enrollment form, go to the button on the page to accept/decline the partial award.

Please do not reply to this message. If you have any questions or have further assistance, please submit a help request via https://edscncs--tst.custhelp.com/app/ask mac or contact the help desk at 1-800-942-2677.

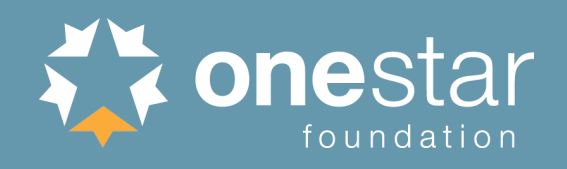

# Partial Ed Award Acknowledgement – Member Applicant View

Partial Award Acknowledgment

I Accept, I wish to enroll in a term of service, and understand that upon successful completion of this term. I will receive a partial education award

I Decline. I do NOT wish to enroll in a term of service, and understand that upon successful completion of this term, I will receive a vartial education award

At the end of the member applicant's enrollment form, he/she will be asked to check if they accept or decline a partial education award.

I understand that a knowing and wilful false statement on this form can be punished by one or more of the following: a fine or imprisonment or both under Section 1001 of Title 18, U.S.C., exclusion from participation in federal programs, and forfeiture of benefits I may receive as a result of my enrollment or other actions authorized by the Civil Fraud Remedies Act, 31 U.S.C. 3801-3812.

> save information cancel

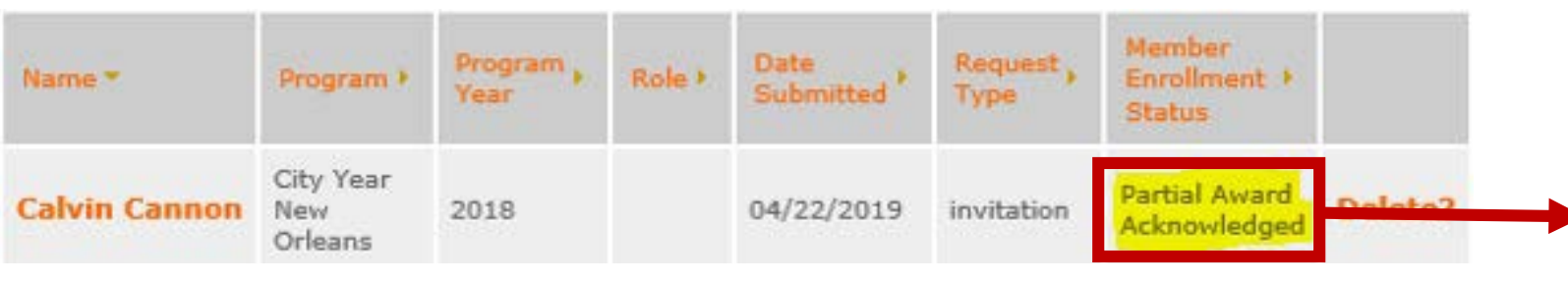

Once this information is accepted and saved, the *Member Enrollment Status* in eGrants will be updated to "Partial Award Acknowledged."

The program can then return to the member enrollment form and click the **enroll member** button. **ONLY THEN IS THE MEMBER ENROLLMENT COMPLETE.**

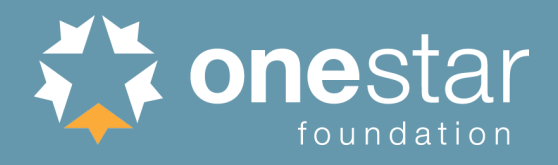

- **If member applicant has served a prior AmeriCorps term and not been exited,** the program will NOT be able to enroll him/her.
- AmeriCorps\*Texas program/member applicant must contact the member's previous program to ensure he/she is exited satisfactorily and therefore eligible to serve a subsequent term.

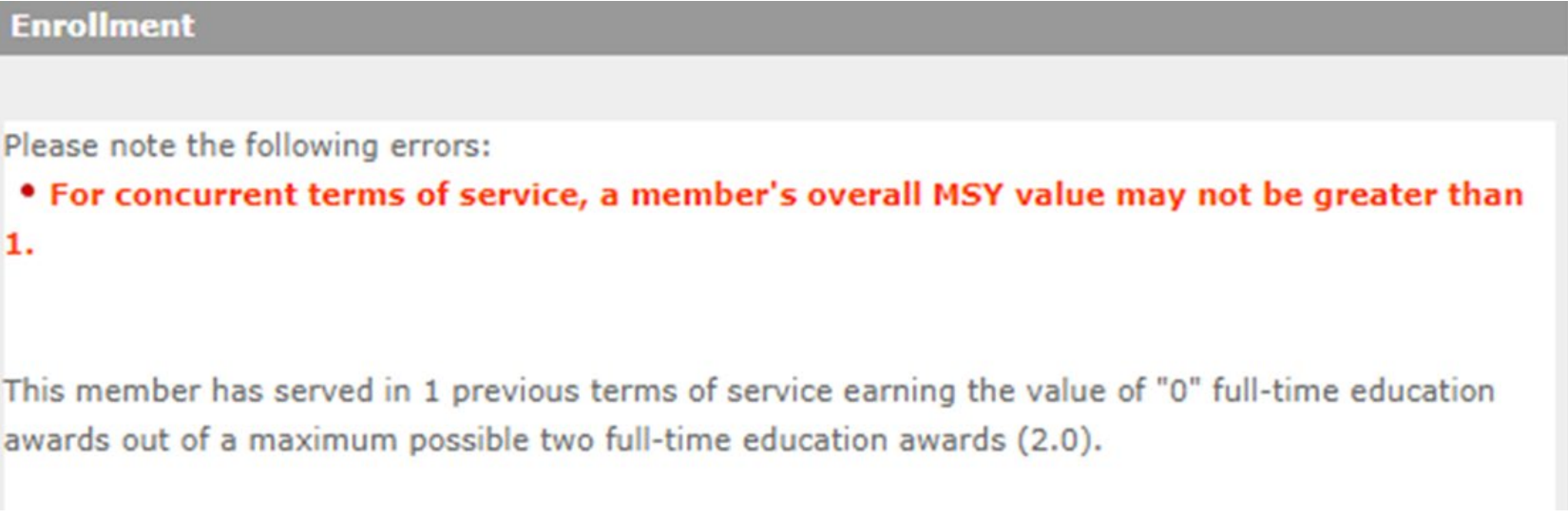

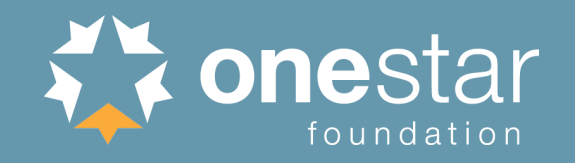

# **Troubleshooting:** What To Do if the **enroll member** Button Isn't Active

enroll member save information cancel

Check the SSN and citizenship verification status

- Both statuses must be "Verified" or "Manually Verified"
- Verification dates must be on or before the entered start date

# Check the NSCHC certifications

- Both boxes must be checked
- Certification dates must be on or before the entered start date

# Check the entered start date

- Must be no later than today's date
- Must be no earlier than 7 days prior to today's date
- Must be no earlier than the SSN/citizenship verification dates
- Must be no earlier than the NSCHC certification dates

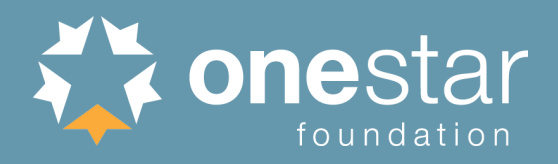

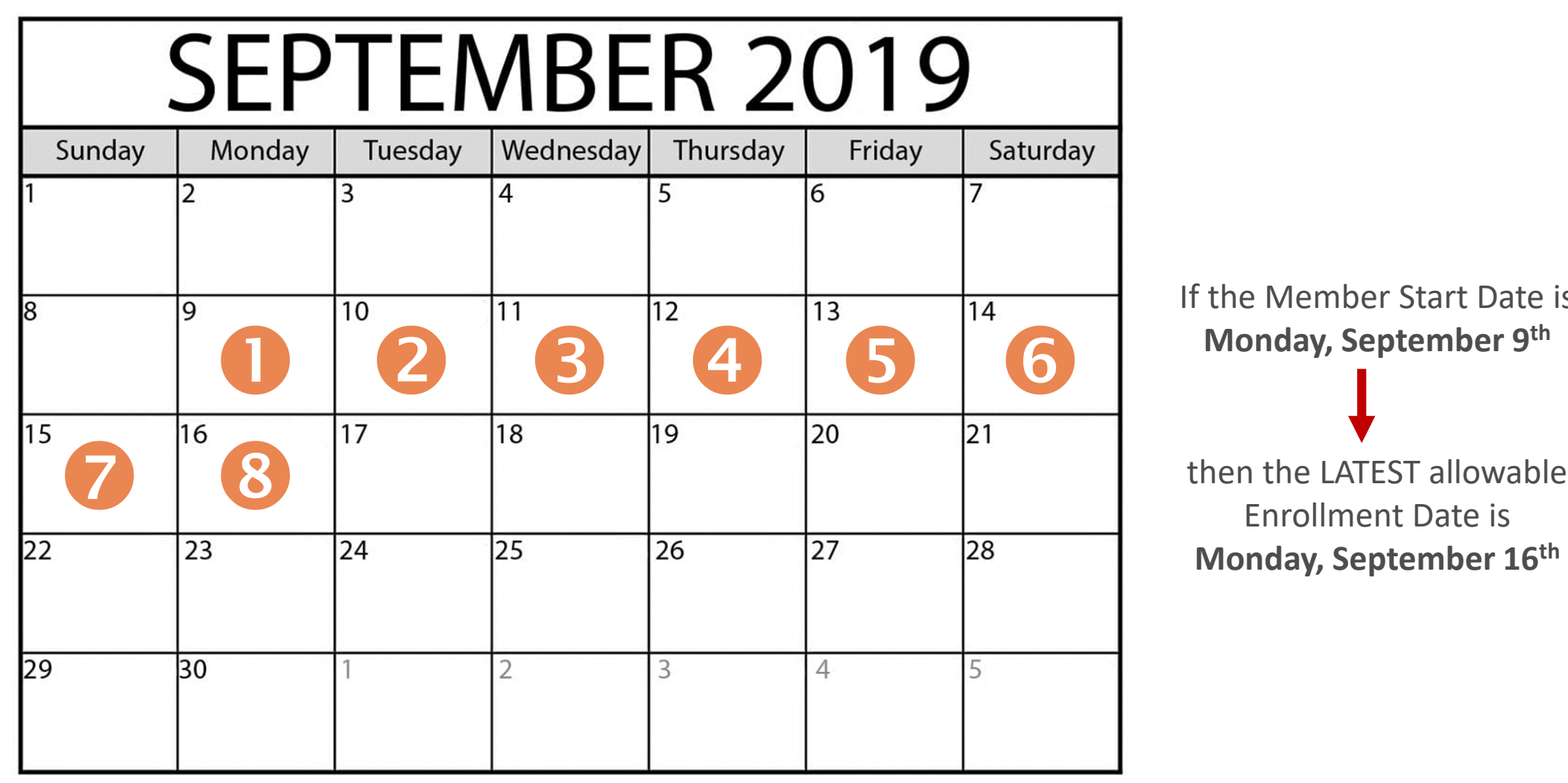

If the Member Start Date is

Enrollment Date is **Monday, September 16th**

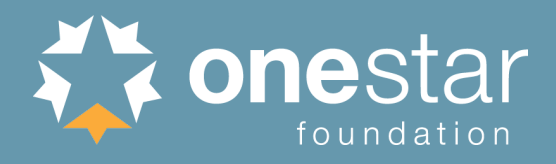

# [CNCS Managing AmeriCorps Grants](https://www.nationalservice.gov/build-your-capacity/grants/manage-americorps-state-and-national-grants) webpage, under "Enrollment" section

- CNCS National Service Hotline
	- 1-800-942-2677
	- [https://questions.nationalservice.gov](https://questions.nationalservice.gov/)
- [Criminal History Check Resources](https://www.nationalservice.gov/resources/criminal-history-check)
- **[Member Service Opportunity Listing Resources](https://www.nationalservice.gov/resources/americorps/member-assignment-listings)**